# **TUTORIAL PER PAGAMENTO TRAMITE ARGO MODALITA' pagoPA**

La procedura di pagamento può essere effettuata:

1) SOLO IN MODALITA' "**DESKTOP**"

2) E' FONDAMENTALE AVERE **SPID!**

- 1) Per **modalità desktop** s'intende:
- ‐ Collegamento tramite PC o MAC

oppure

‐ Tramite tablet o smartphone selezionando "sito DESKTOP" dal browser (per esempio, nel caso di google chrome bisogna andare nei 3 puntini in alto a destro e flaggare "Sito desktop"– vedi immagini seguente):

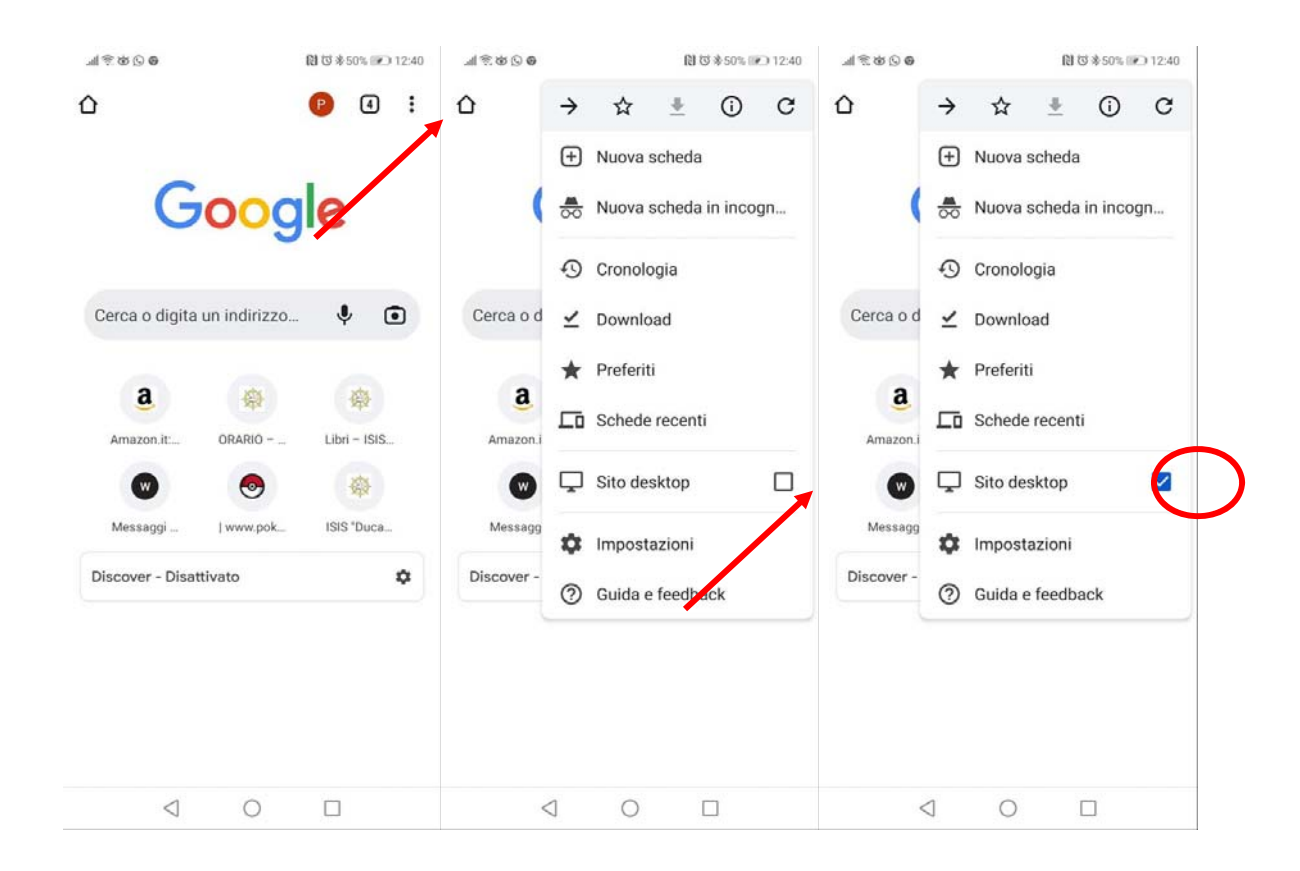

‐ Quindi collegarsi nel sito di ARGO FAMIGLIA dal seguente link **https://www.portaleargo.it/auth/sso/login/?login\_challenge=ef4622008b704c199c674841b96f671f**  o più semplicemente su **https://www.argofamiglia.it/** in alternativa lo si può cercare dal motore di ricerca di google

### **INSERIRE LE PROPRIE CREDENZIALI**

Codice Scuola: SG18664

Nome Utente: \_\_\_\_\_\_\_\_\_\_\_\_

#### Password:

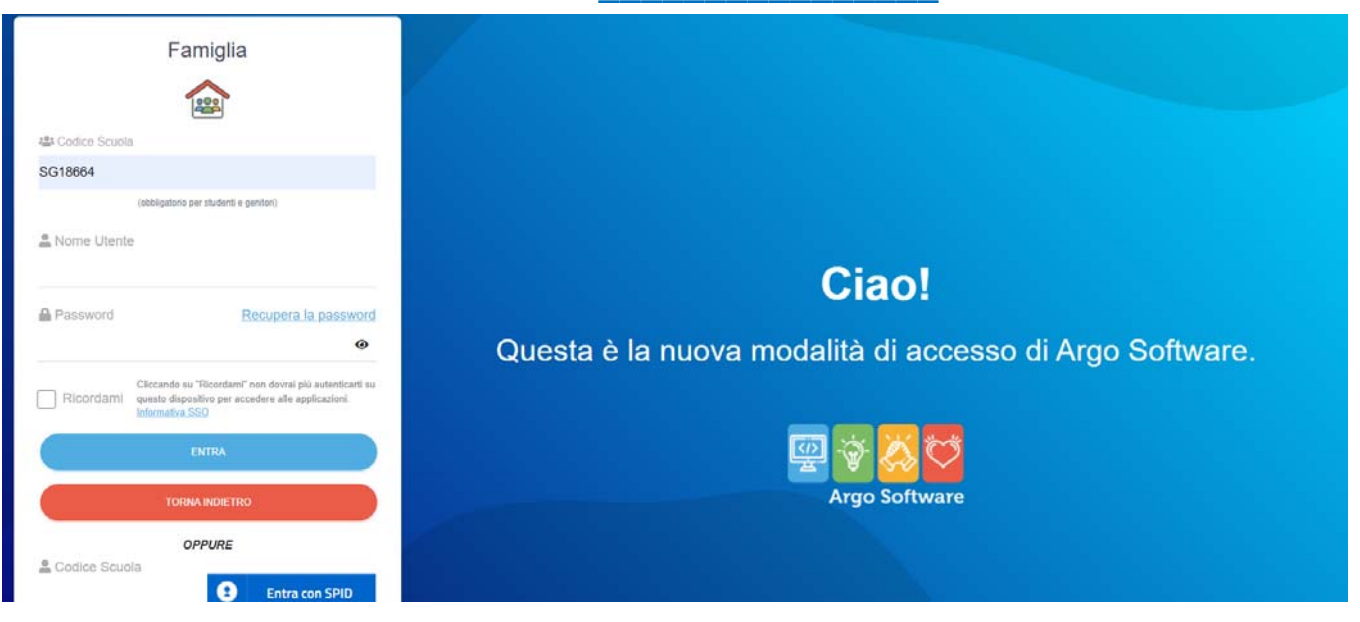

# Cliccare su ENTRA: comparirà la seguente pagina.

## **seguite le istruzioni in rosso riportate nelle foto**

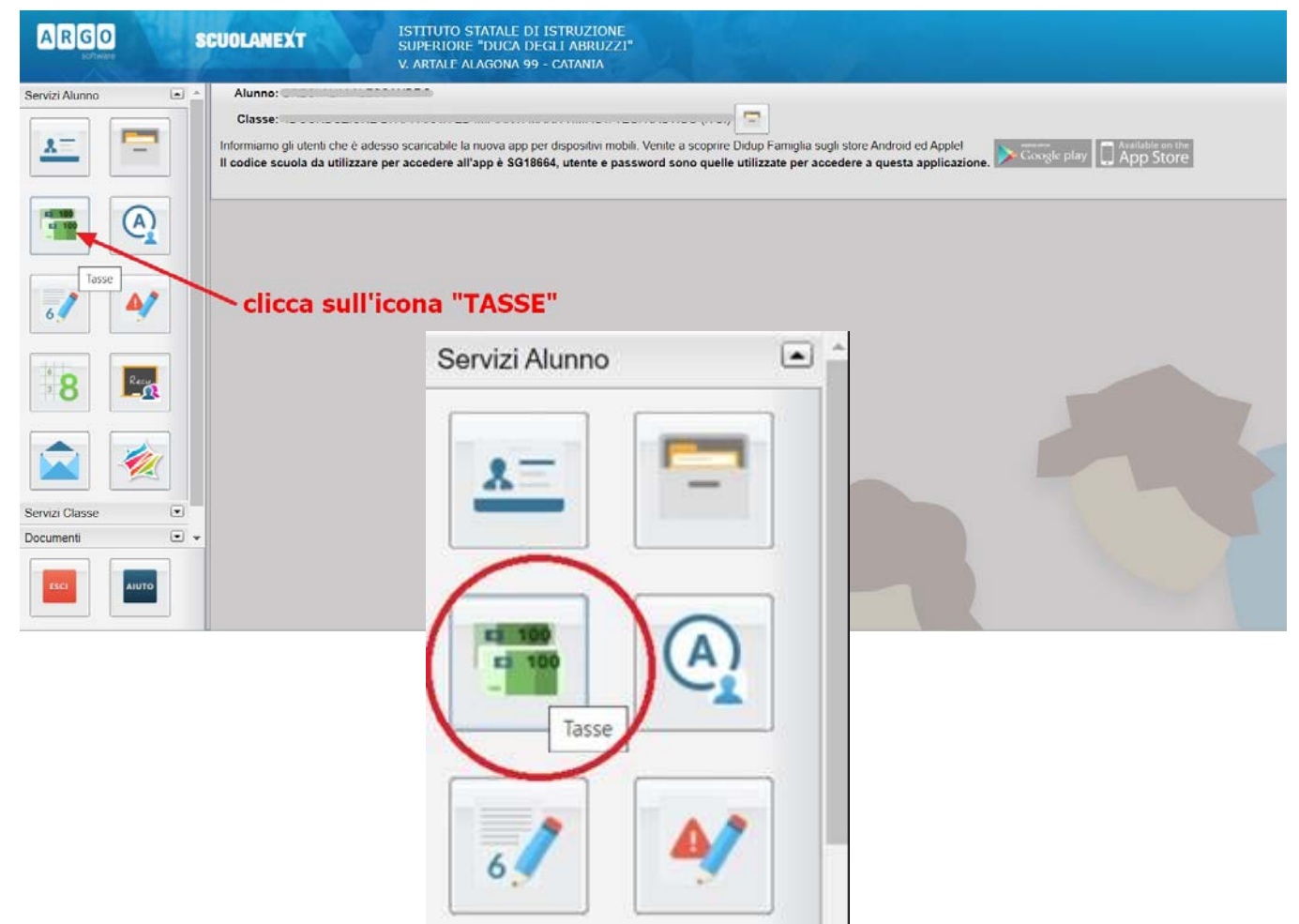

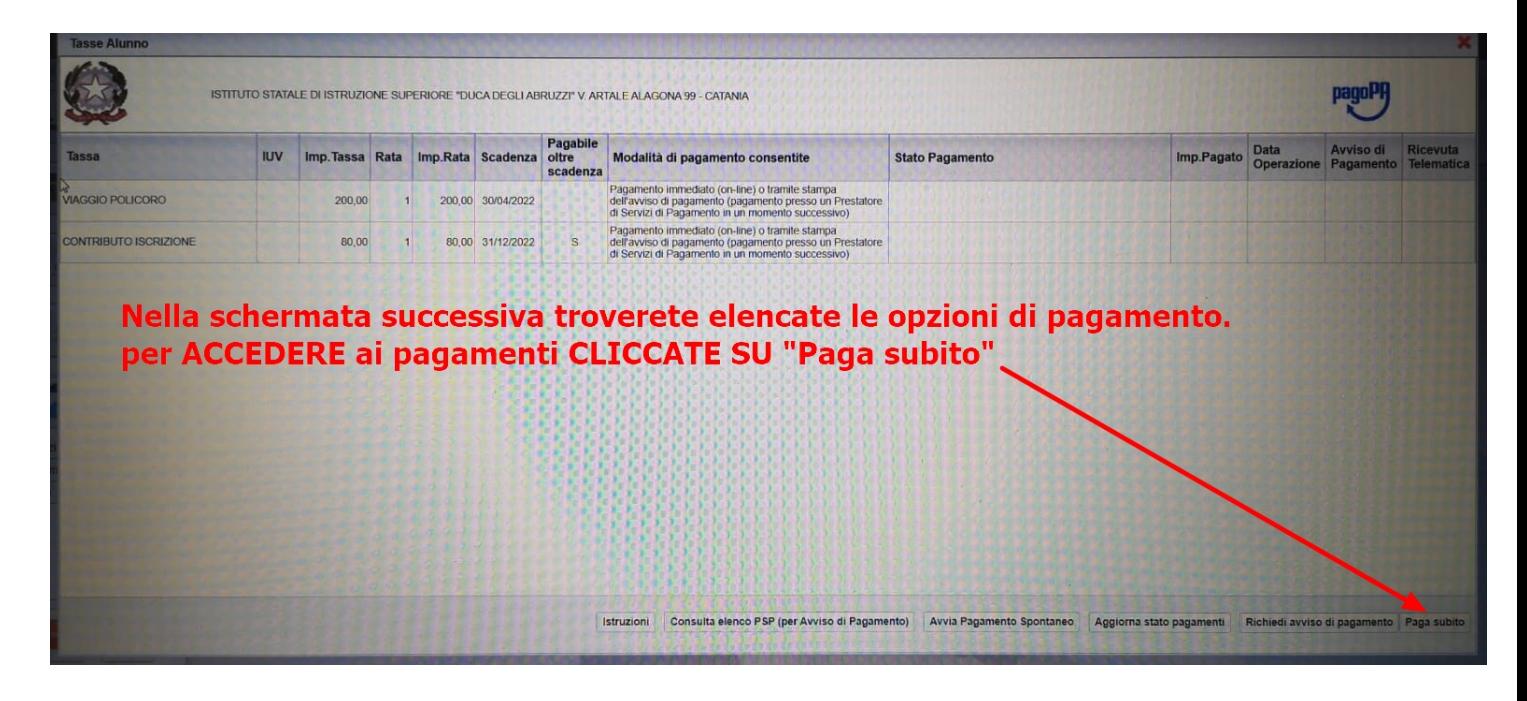

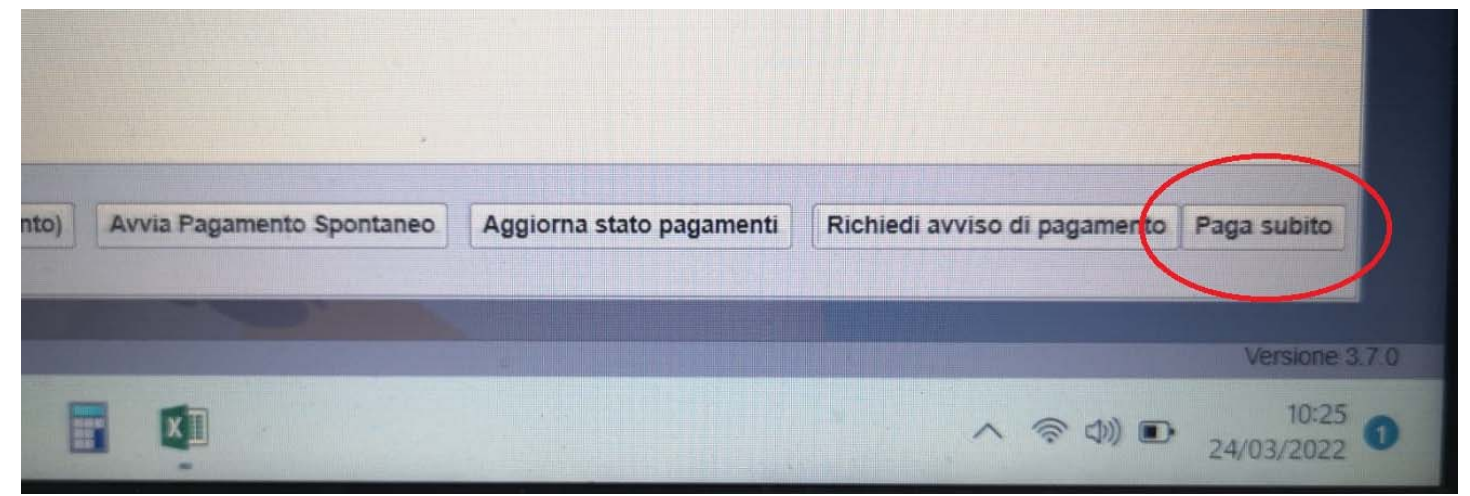

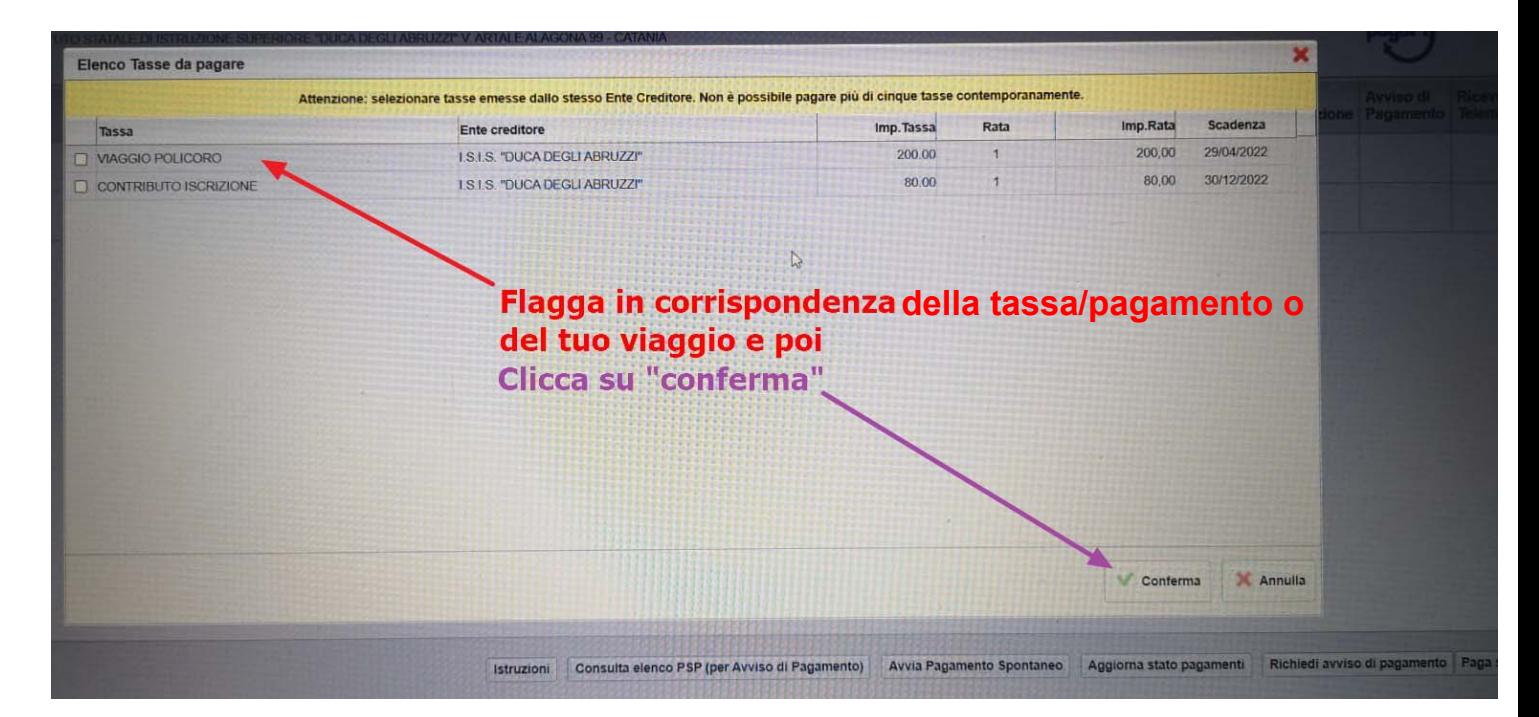

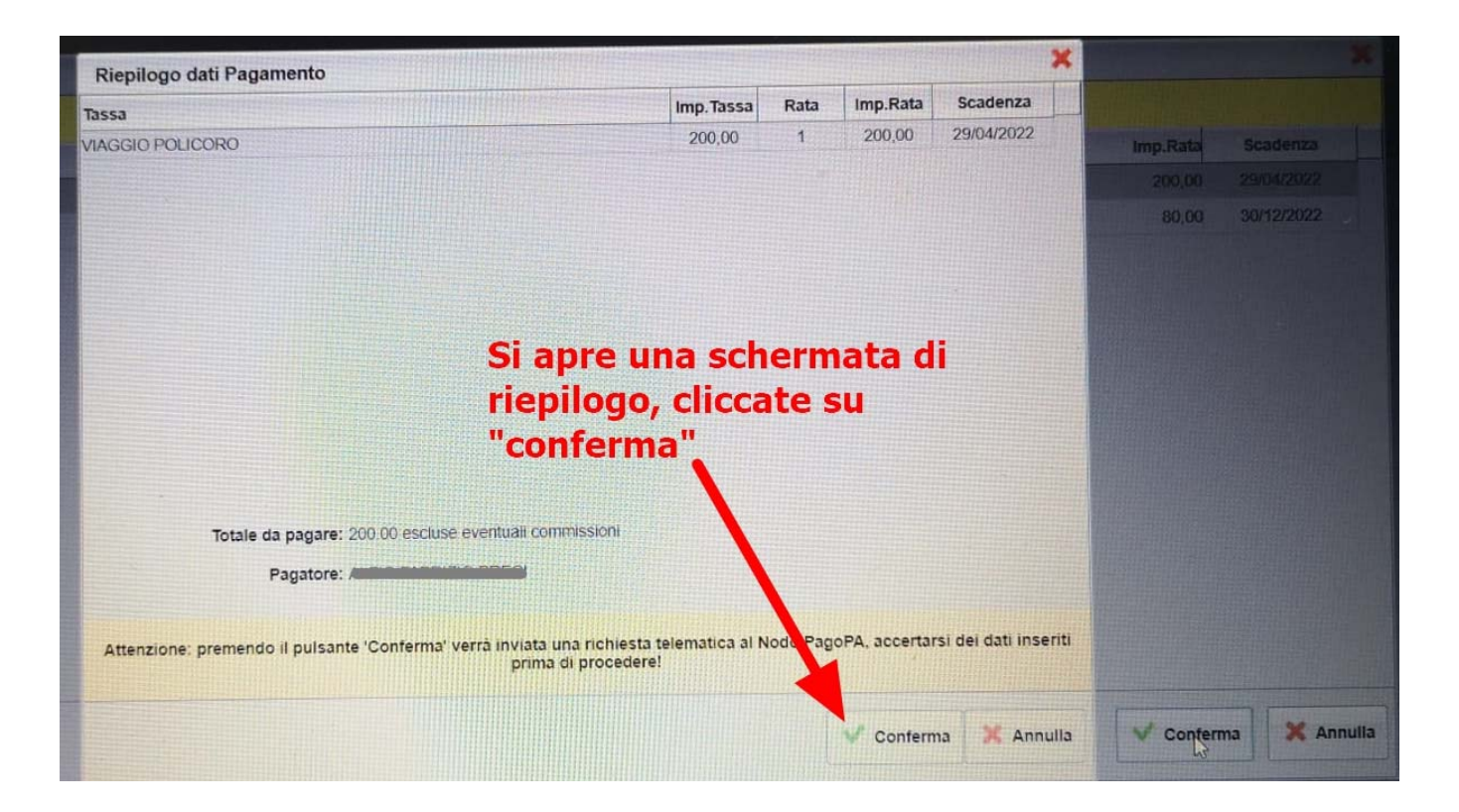

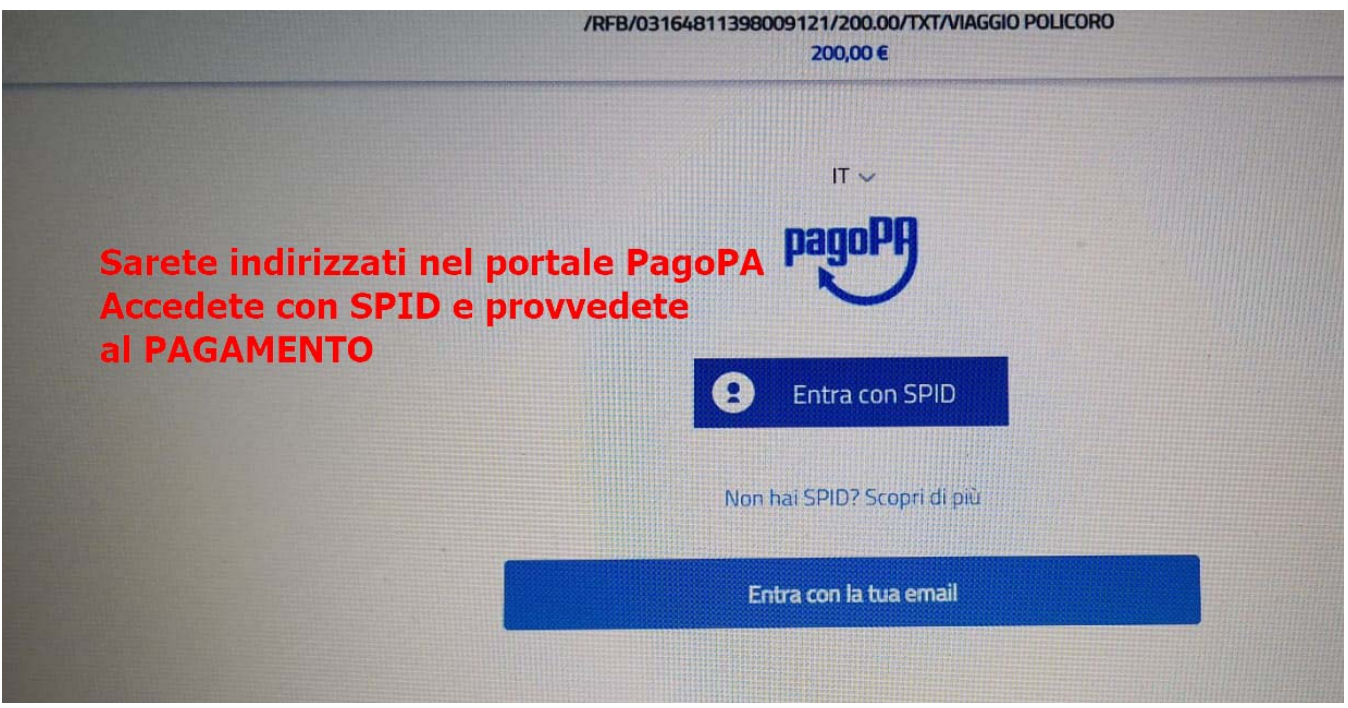

E' POSSIBILE PAGARE CON pagoPA in 2 modalità:

- **1. Proseguire on-line** ed effettuare il versamento con carte di debito, di credito, prepagate o altri strumenti di pagamento elettronico disponibili, che consentano anche l'addebito in conto corrente;
- **2. Stampare la ricevuta di pagoPA** e poi andare a pagarla in uffici fisici (banca, posta, tabaccherie ecc…)

## AD ESITO POSITIVO DEL PAGAMENTO, RIENTRANDO SU ARGO FAMIGLIA, SARA' POSSIBILE TROVARE LA RICEVUTA DI PAGAMENTO ESEGUITO

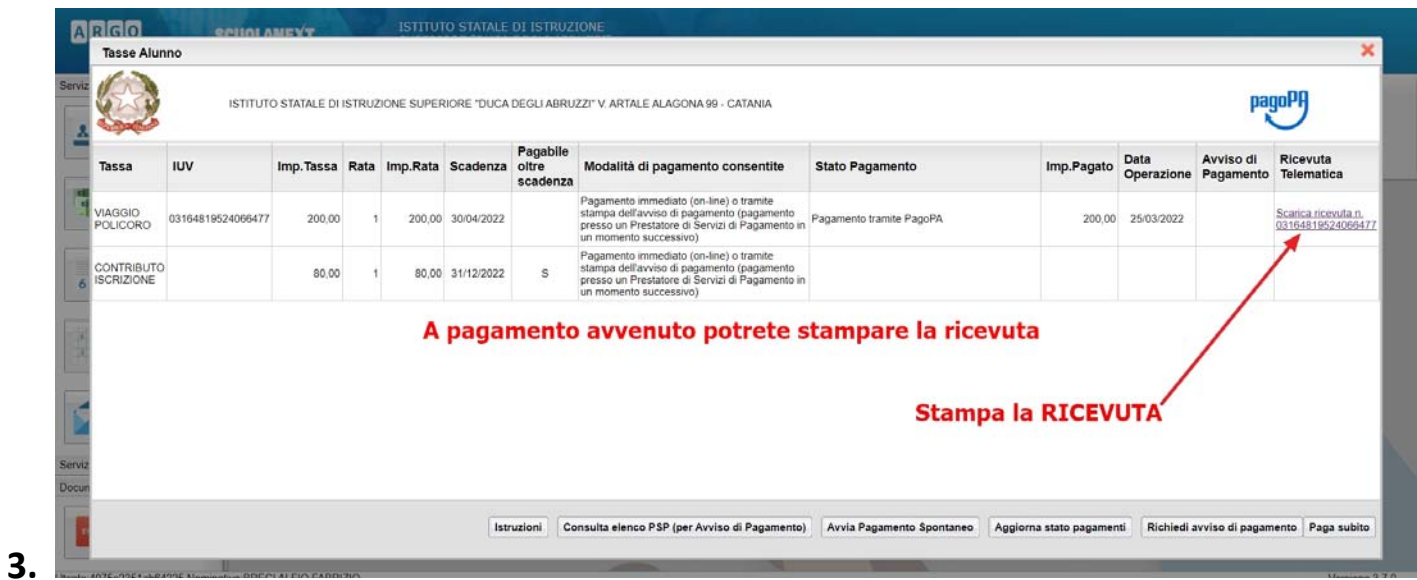

# STAMPATELA E CONSEGNATELA SE RICHIESTO